## Contents

| Google Classrooms for Beginners | 2 |
|---------------------------------|---|
| Where can you run this program? | 2 |
| Is there a better alternative?  | 2 |
| How to create a class           | 3 |
| STUDENTS JOINING CLASSES        | 8 |
| How to upload an assignment.    | 9 |

### Google Classrooms for Beginners

With schools closing for the unforeseeable future all around the world education is being jeopardized by the coronavirus pandemic. Many students will not see their teachers for months on end and they are missing out on crucial learning. So, Belvedere Technical Teachers College and other institutes of higher learning in Zimbabwe have decided to use Google Classrooms as a stopgap measure. This will provide an interface to students and lecturers. However, Google classrooms is not an absolute solution, but it provides fast and necessary intervention for now. Enter Google Classroom; a virtual teaching platform for students and teachers.

Google Classroom may not replace a modern curriculum, but it can work as a great asset to teachers for sharing materials, distributing assignments and marking work. It works best when used in collaboration with G Suite Education and Google Hangouts.

### Where can you run this program?

You will need some sort of Google account (either a Gmail or G Suite for Education) in order to start your Google Classroom. Students can submit work in other formats (Microsoft Word documents or PowerPoint presentations).

From the teachers' perspectives however this makes the internal commenting more complicated. Google Classroom could save some precious teaching time by accentuating the benefit of uploading directly through one of the Google tools.

#### Is there a better alternative?

Google Classroom is great – but not perfect. One other chink in the Google Classroom chainmail is that the code needed to start or access a class can be used by anyone. There is no 2FA (two factor authentication) meaning that should a student "accidentally" share the code classrooms could be easily disrupted with spam. Also, an in-built Plagiarism checker would be useful (Grammar.ly is to be incorporated into the platform so this could be in the pipeline).

As society moves online so there is huge competition for learning platforms. Worthy contenders include Moodle, Schoology, and Blackboard. Canva also has a learning section for upcoming designers and graphic artists. For virtual "face-to-face" learning Zoom is also leading the race for high quality video calls.

Google Classrooms requires a google accounts, for example, Gmail. You go into your account and click on the six small dots at the top right corner. Pulldown menu of icons will show and scroll down for the **classrooms** icon. Clicking on

that icon will give a page with

Click on BTTC elearning

by the red arrow

bellow.

Classroom

Note: is lecturer ND1,

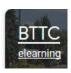

a general class, create your class as explained later in this manual. A may have one or more classes. For example, if one is teaching NC, and ND3, AND/OR Post A 2019, Post A 2020, Post O 2020, you

create classes for each. You also should create more than one class for one group, say if one

has three subjects for one group. For example, one is lecturing two subjects in ND3. Then there are supposed to be two classes for the two subjects.

#### How to create a class

After log-in, you need to create a class for which students will belong. Follow the steps below to create a class. A lecturer may have one more classes. There is a unique code which the lecturer must send to the students, so that student enter the code to join a class. If one lecturer has more than one class, each class will have a unique **class code**.

NOTE: Class names should have the name of the subject.

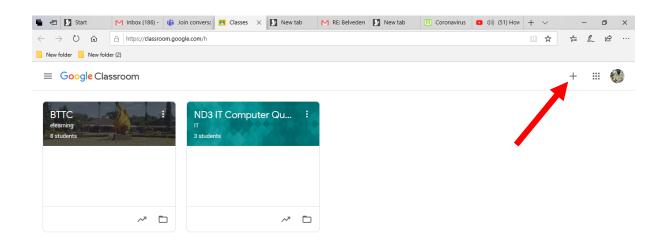

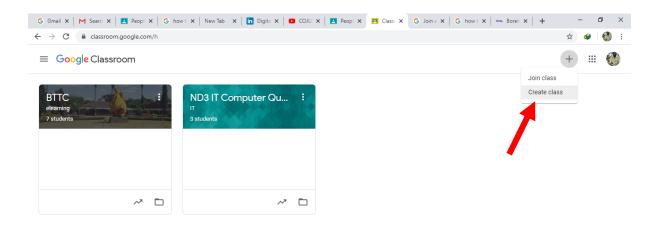

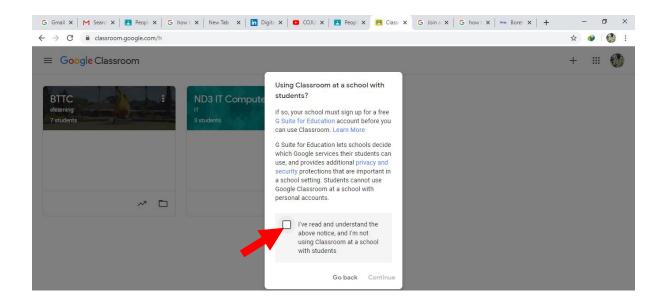

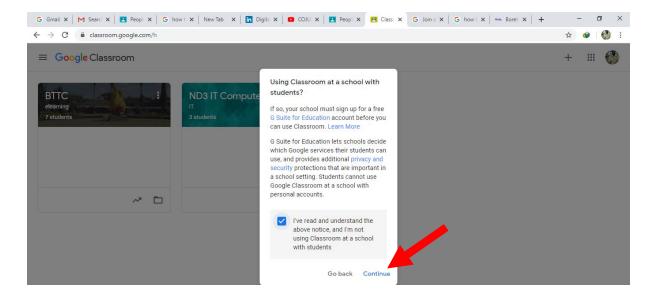

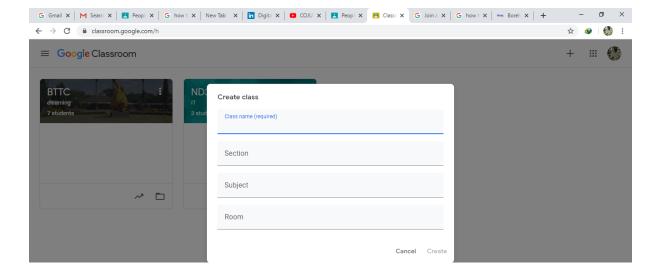

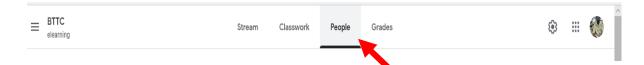

Clicking on people will allow to add students follow the diagrams below. Students are added by typing box to

Students

Students

Students

Students

Students

Students

Students

Students

Students

Students

Students

Students

Students

Students

Students

Students

Students

Students

Students

Students

Students

Students

Students

Students

Students

Students

Students

Students

Students

Students

Students

Students

Students

Students

Students

Students

Students

Students

Students

Students

Students

Students

Students

Students

Students

Students

Students

Students

Students

Students

Students

Students

Students

Students

Students

Students

Students

Students

Students

Students

Students

Students

Students

Students

Students

Students

Students

Students

Students

Students

Students

Students

Students

Students

Students

Students

Students

Students

Students

Students

Students

Students

Students

Students

Students

Students

Students

Students

Students

Students

Students

Students

Students

Students

Students

Students

Students

Students

Students

Students

Students

Students

Students

Students

Students

Students

Students

Students

Students

Students

Students

Students

Students

Students

Students

Students

Students

Students

Students

Students

Students

Students

Students

Students

Students

Students

Students

Students

Students

Students

Students

Students

Students

Students

Students

Students

Students

Students

Students

Students

Students

Students

Students

Students

Students

Students

Students

Students

Students

Students

Students

Students

Students

Students

Students

Students

Students

Students

Students

Students

Students

Students

Students

Students

Students

Students

Students

Students

Students

Students

Students

Students

Students

Students

Students

Students

Students

Students

Students

Students

Students

Students

Students

Students

Students

Students

Students

Students

Students

Students

Students

Students

Students

Studen

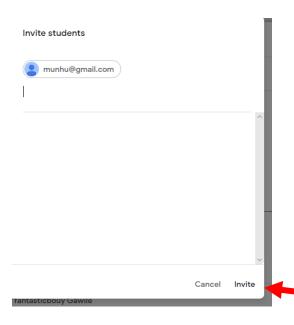

Google classrooms is very interactive and easy to use. Most of the functions, you will get them by discovery.

#### More information to follow on how to submit

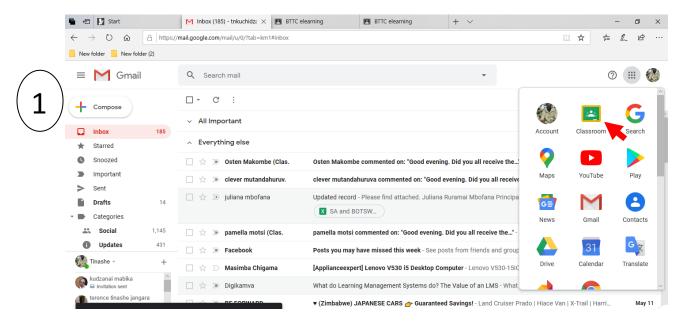

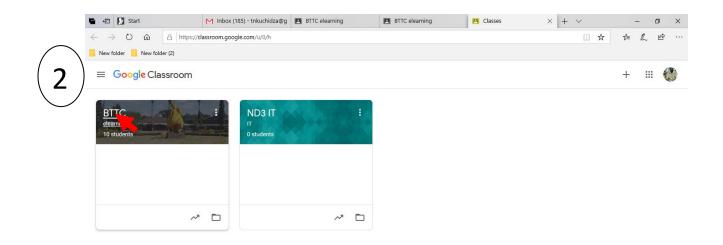

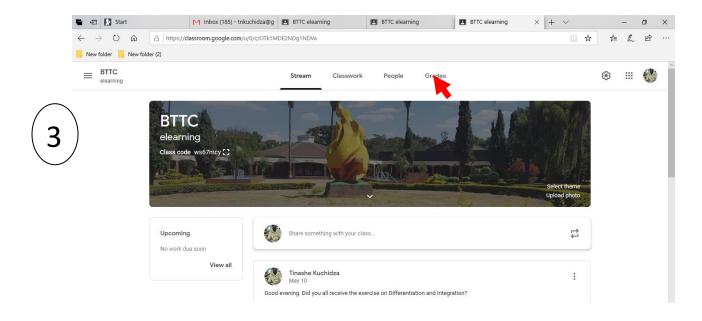

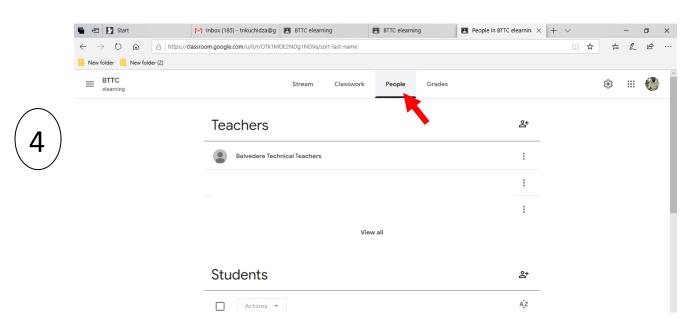

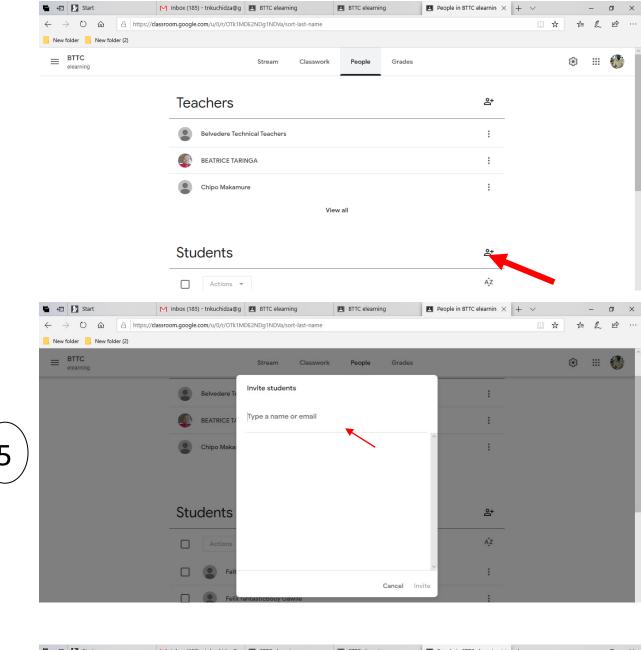

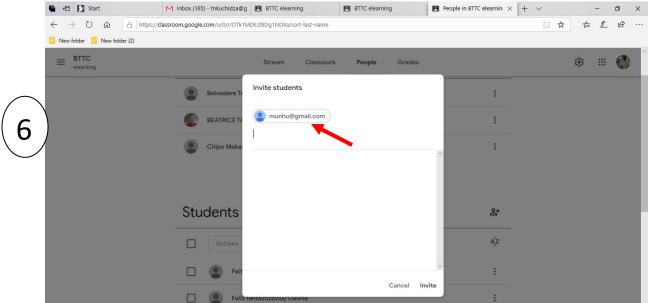

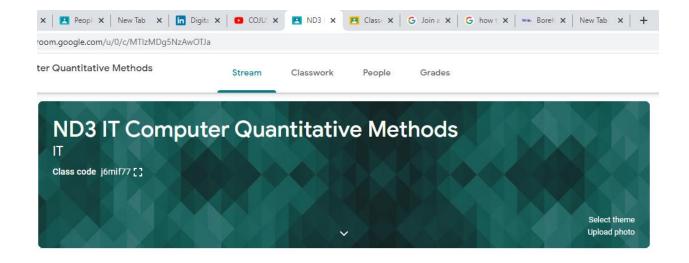

#### STUDENTS JOINING CLASSES

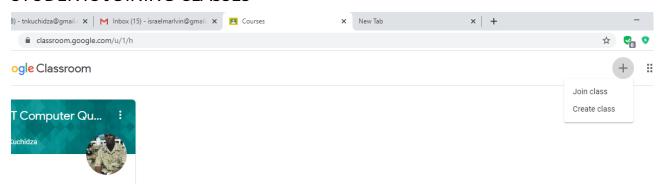

For students to join a class, they click a sign at the top right corner close to the 9 dots.

This will show two options, **join class** and **Create class**. Students will create join a class putting the class code given by the lecturer. Class codes are unique and make sure you join the correct class. **REMEMBER** each subject belongs to a **unique** class and has a **unique** code. For example ND3 IT students have seven subjects, so each student should belong to seven classes, disregarding the lecturers teaching them.

Students should enter the class code as given by their lecturer(s) as shown in the diagram below.

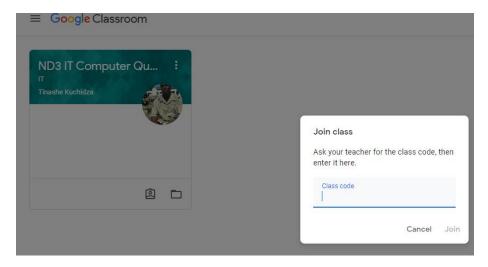

After entering the class code, then click the join button on the bottom left of the dialogue box.

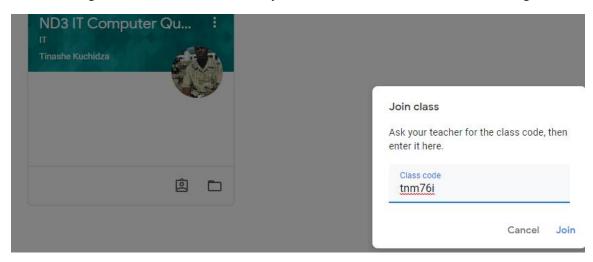

# How to upload an assignment.

Please follow the instructions below, and send the assignment which is due for submission. Please pass this message to your colleagues and encourage each other to participate.

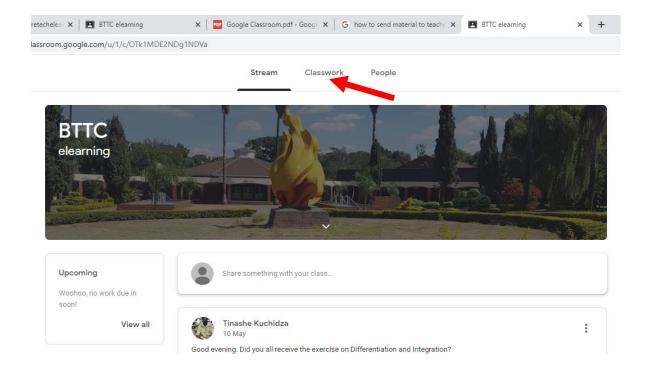

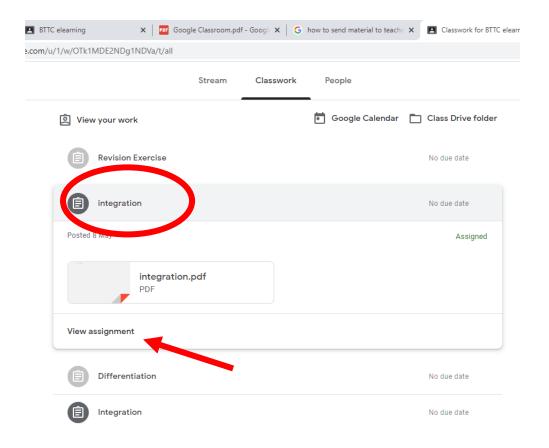

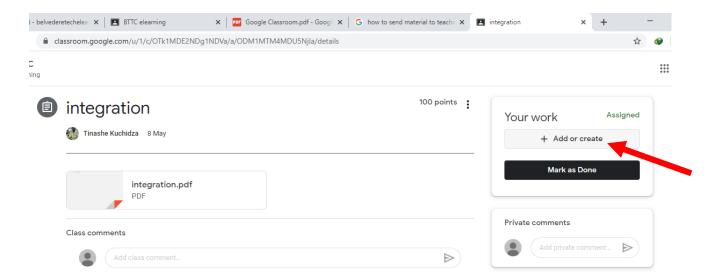

Click the 'add or create' button as shown above. This will take you to the next window, where you have a popup menu. From the drop down menu, click on file for now, but there are so many other options as you may see.

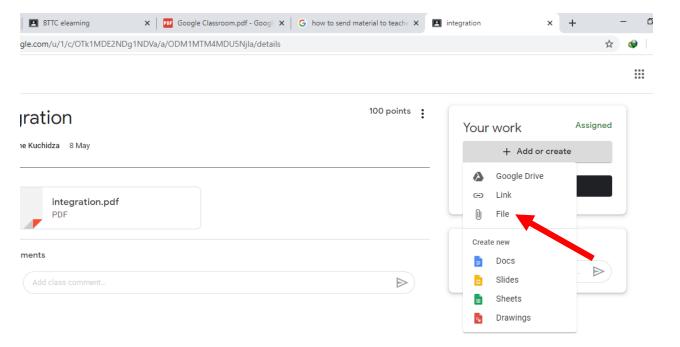

After clicking on 'file', you will be taken to the next page. In the next page click on 'select files from your device'.

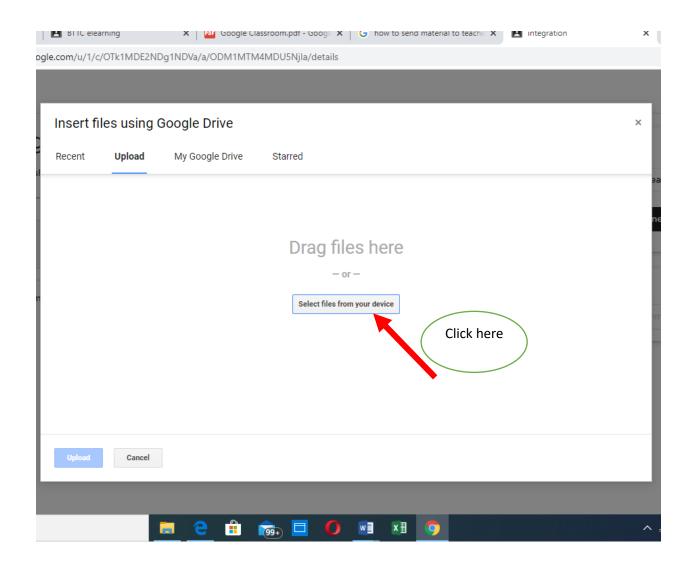

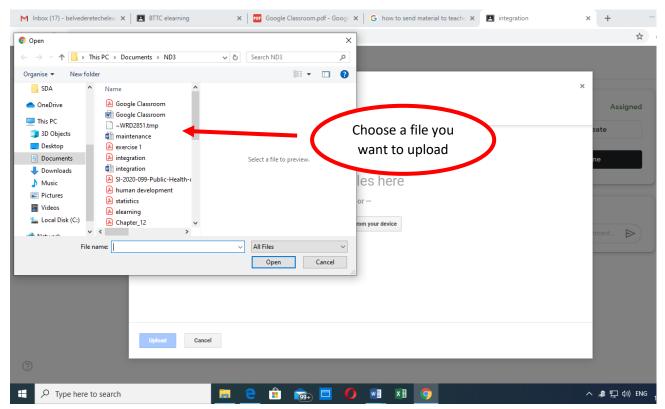

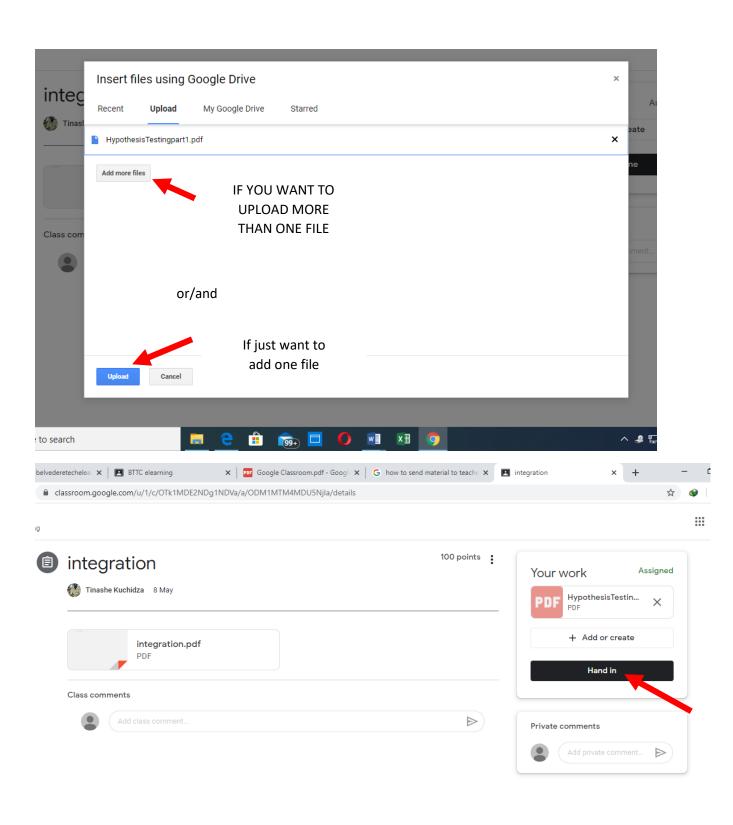

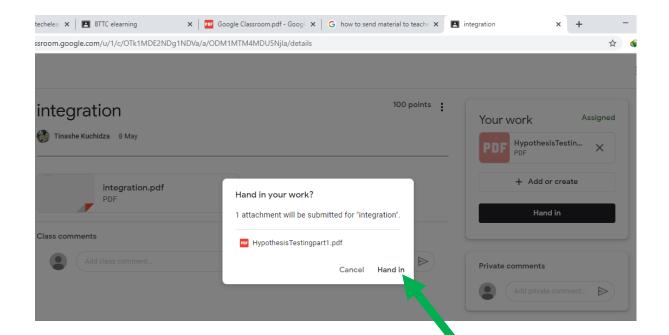

Click here to hand in the assignment